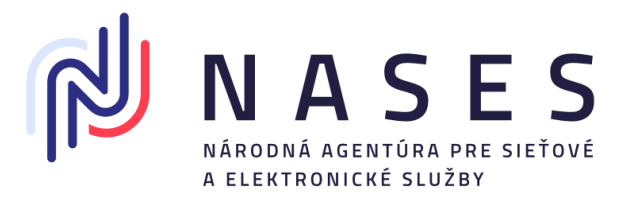

# **Evidencia poskytovateľov služieb (Service provider) a SAML metadát**

Verzia dokumentu: 1.2 Dátum aktualizácie: 8.1.2024

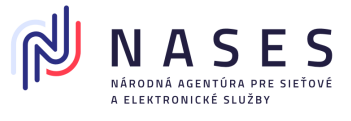

# <span id="page-1-0"></span>**Obsah**

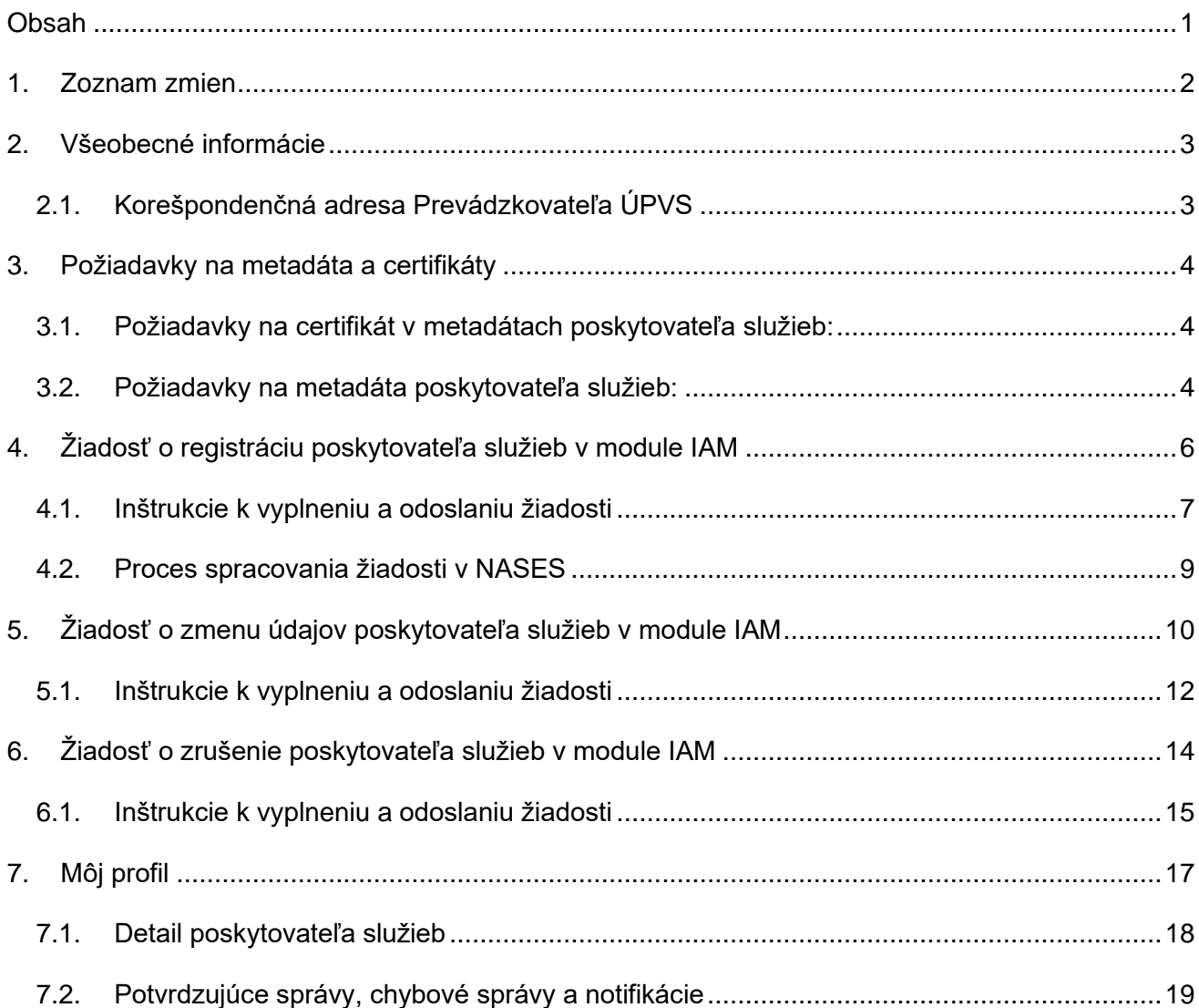

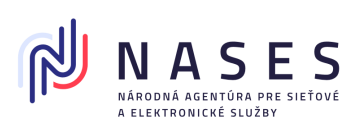

# <span id="page-2-0"></span>**1. Zoznam zmien**

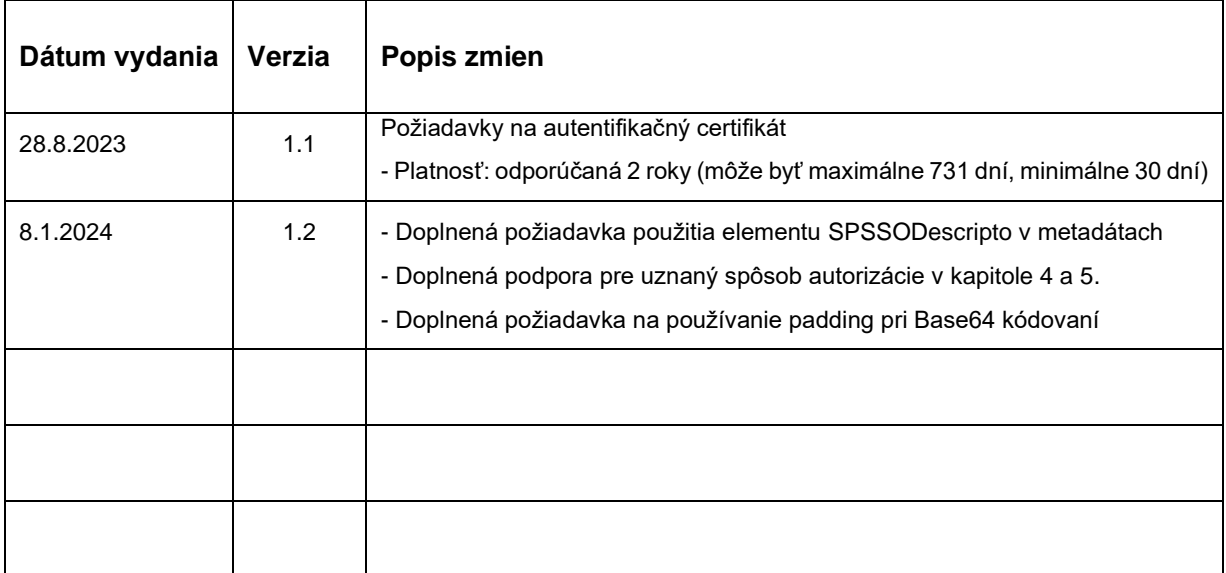

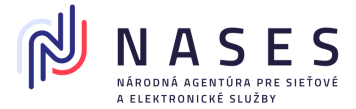

# <span id="page-3-0"></span>**2. Všeobecné informácie**

V tomto dokumente sú uvedené postupy a možnosti pri práci s evidenciou Poskytovateľov služieb (service provider) a ich metadát. Povinné formálne náležitosti týkajúce žiadosti, spôsobu odoslania a preukázania oprávnenia sú uvedené v Metodickom usmernení č.7/2023.

Žiadosti týkajúce sa Poskytovateľov služieb si vyžadujú manuálne spracovanie zodpovedným zamestnancom Národnej agentúry pre sieťové a elektronické služby (NASES), ktorý preveruje všetky podmienky stanovené v Metodickom usmernení č.7/2023. (Či je žiadateľ oprávaný a či má ukončený integračný proces týkajúci sa Poskytovateľov služieb.)

Služby evidencie poskytovateľov služieb a Centrálneho registra autentifikačných certifikátov sú povinne používanými službami pre každú registráciu, zmenu alebo zrušenie poskytovateľov služieb. NASES už nebude vykonávať manuálne zápisy poskytovateľov služieb a metadát na základe emailových žiadostí.

### <span id="page-3-1"></span>**2.1. Korešpondenčná adresa Prevádzkovateľa ÚPVS**

Národná agentúra pre sieťové a elektronické služby Pribinova 25 P.O.BOX 5

810 08 Bratislava

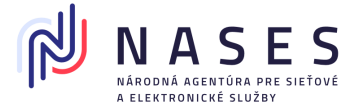

### <span id="page-4-0"></span>**3. Požiadavky na metadáta a certifikáty**

#### <span id="page-4-1"></span>**3.1. Požiadavky na certifikát v metadátach poskytovateľa služieb:**

- 1. Certifikát môže byť vydaný samotným žiadateľom (tzv. self-signed certifikát). V prípade certifikátu vydaného certifikačnou autoritou nie je potrebné údaje o tejto autorite vydávajúcej certifikát zasielať do NASES.
- 2. Register autentifikačných certifikátov obsahuje všetky informácie o platnosti certifikátov a nijako nezohľadňuje stav autentifikačného certifikátu podľa CRL vydávajúcej certifikačnej autority. V prípade potreby je nutné zaslať žiadosť do registra autentifikačných certifikátov žiadosť o zrušenie.
- 3. Certifikát typu CA ("Basic Constraint" s hodnotou "Subject Type=CA") nie je možné do IAM zaregistrovať.
- 4. Formát certifikátu X.509 v kódovaní DER podľa ISO/IEC 8825-1 (obvyklá prípona súboru: ".cer")
- 5. Platnosť: odporúčaná 2 roky (môže byť maximálne 731 dní, minimálne 30 dní)
- 6. Distinguished name (DN): Môže obsahovať výlučne Common name (CN) a nesmie obsahovať žiadne ďalšie údaje
- 7. Common name (CN):

ico-identifikačné číslo organizácie \_ suffix (príklad: ico-12345678 alebo ico-12345678\_10001 alebo ico-123456789012 )

- 8. Dĺžka kľúča: 2048 bit
- 9. Algoritmus: Public Key Algorithm: RSA, Signature Algorithm jedna z možností: sha256WithRSAEncryption, sha512WithRSAEncryption, SHA256withRSA SHA512withRSA

#### <span id="page-4-2"></span>**3.2. Požiadavky na metadáta poskytovateľa služieb:**

- 1. Validnosť metadát voči [XSD schéme pre SAML 2.0 metadata.](http://docs.oasis-open.org/security/saml/v2.0/saml-schema-metadata-2.0.xsd)
- 2. V prípade SAML metadát obsahujúcich podpis musí byť tento podpis platný. Podpis musí byť vytvorený s certifikátom, ktorý je v uvedený v metadátach v elemente KeyDescriptor pre "signing". Upozorňujeme, že podpis v metadátach sa zneplatní, ak po jeho vytvorení zmeníte formátovanie alebo obsah metadát.

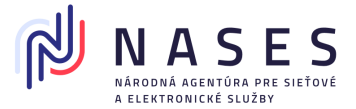

- 3. SAML metadáta musia obsahovať certifikát pre podpisovanie (signing) a šifrovanie (encryption). Certifikát v SP SAML metadátach určený pre šifrovanie sa musí odlišovať od certifikátu určeného pre podpisovanie.
- 4. Registrované SAML metadáta musia byť "well formed XML", napr. pred XML deklaráciou nesmú obsahovať medzery, zariadkovania a podobne.
- 5. Unikátna hodnota atribútu "entitylD" v tvare "https://example.com";
- 6. Musí obsahovať Single Logout URL služby, pre korektné odhlasovanie:
	- Musí byť definovaný aspoň jeden element SingleLogoutService, ktorý si integračný partner zadefinuje z možností:
		- i) parameter Binding rovný urn:oasis:names:tc:SAML:2.0:bindings:HTTP-Redirect alebo
		- ii) parameter Binding rovný urn:oasis:names:tc:SAML:2.0:bindings:HTTP-POST;
	- Musí byť definovaný aspoň jeden element AssertionConsumerService, ktorý si integračný partner zadefinuje z možností:
		- i) parameter Binding rovný urn:oasis:names:tc:SAML:2.0:bindings:HTTP-POST,
		- ii) parameter Binding rovný urn:oasis:names:tc:SAML:2.0:bindings:HTTP-Artifact alebo
		- iii) parameter Binding rovný urn:oasis:names:tc:SAML:2.0:bindings:HTTP-Redirect
- 7. Hodnota parametra Location elemente AssertionConsumerService musí mať tvar URL so začiatkom https://
- 8. Hodnota parametra Location a ResponseLocation v elemente SingleLogoutService musí byť URL so začiatkom https://
- 9. Metadáta nesmú obsahovať element AttributeConsumingService
- 10. Ak metadáta obsahujú element NameIDFormat, musí byť jeho hodnota rovná "urn:oasis:names:tc:SAML:2.0:nameid-format:transient"
- 11. Služba IDP, ktorá pre SP zasiela iba vyžadované údaje, nie je podporovaná a preto nie je povolený element AttributeConsumingService v metadátach SP. Validácia pri spracovaní metadát SP validuje túto skutočnosť a v prípade ak metadáta obsahujú element AttributeConsumingService, tieto budú zamietnuté pre ďalšie spracovanie.
- 12. Metadáta musia obsahovať element SPSSODescriptor. Zároveň upozorňujeme, že element IDPSSODescriptor nie je určený pre metadáta poskytovateľa služieb ale pre metadáta IdP a preto sa v RAC nemôže používať. Validácia RAC vyhodnotí takéto

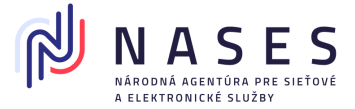

metadáta ako nesúladné s predpísanými požiadavkami a žiadateľovi bude zaslaná chybová správa o absencii povinných elementov ako napríklad SingleLogoutService.

# <span id="page-6-0"></span>**4. Žiadosť o registráciu poskytovateľa služieb v module IAM**

Žiadosť o registráciu poskytovateľa služieb slúži pre zaregistrovanie nového poskytovateľa služieb pre EntityID, pre ktoré ešte nebol v module IAM zaregistrovaný poskytovateľ služieb. Nie je možné zaregistrovať viacerých poskytovateľov služieb pre rovnaké EntityID, a to ani v prípade, ak by bol predchádzajúci poskytovateľ zrušený, nakoľko zrušením dochádza iba k jeho deaktivácii.

**Poznámka**: Pokiaľ potrebujete iba zmeniť metadáta už existujúceho zaregistrovaného poskytovateľa služieb, použite formulár Žiadosť o zmenu údajov poskytovateľa služieb v module IAM.

Žiadosť môže odoslať fyzická osoba - podnikateľ, právnická osoba alebo orgán verejnej moci a slúži k zriadeniu nového poskytovateľa služieb.

Žiadosť o registráciu poskytovateľa služieb v module IAM (Obr. 2) sa nachádza **po prihlásení** sa na portáli slovensko.sk v sekcii "Profil", "Technické účty a certifikáty" - Poskytovatelia služieb (Service provider) (Obr. 1).

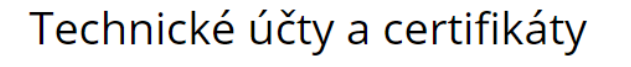

Titulná stránka Titulná stránka → Môj profil → Technické účty a certifikáty Technické účty Zriadenie technického účtu a registrácia certifikátu (otvorí sa v novom okne)

Poskytovatelia služieb (Service provider) Registrácia poskytovateľa služieb (otvorí sa v novom okne)

Obr. 1 – Žiadosť o registráciu poskytovateľa služieb v module IAM dostupná v sekcii "Profil"

Žiadosť je možné vyhľadať aj v sekcii "Nájsť službu", avšak v takom prípade nebude žiadosť automaticky predvyplnená dostupnými údajmi.

Žiadosť musí spĺňať podmienky stanovené v Metodickom usmernení č.7/2023. (Žiadateľ musí byť oprávnený a projekt musí mať ukončený integračný proces týkajúci sa Poskytovateľov služieb).

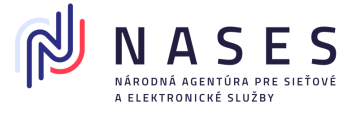

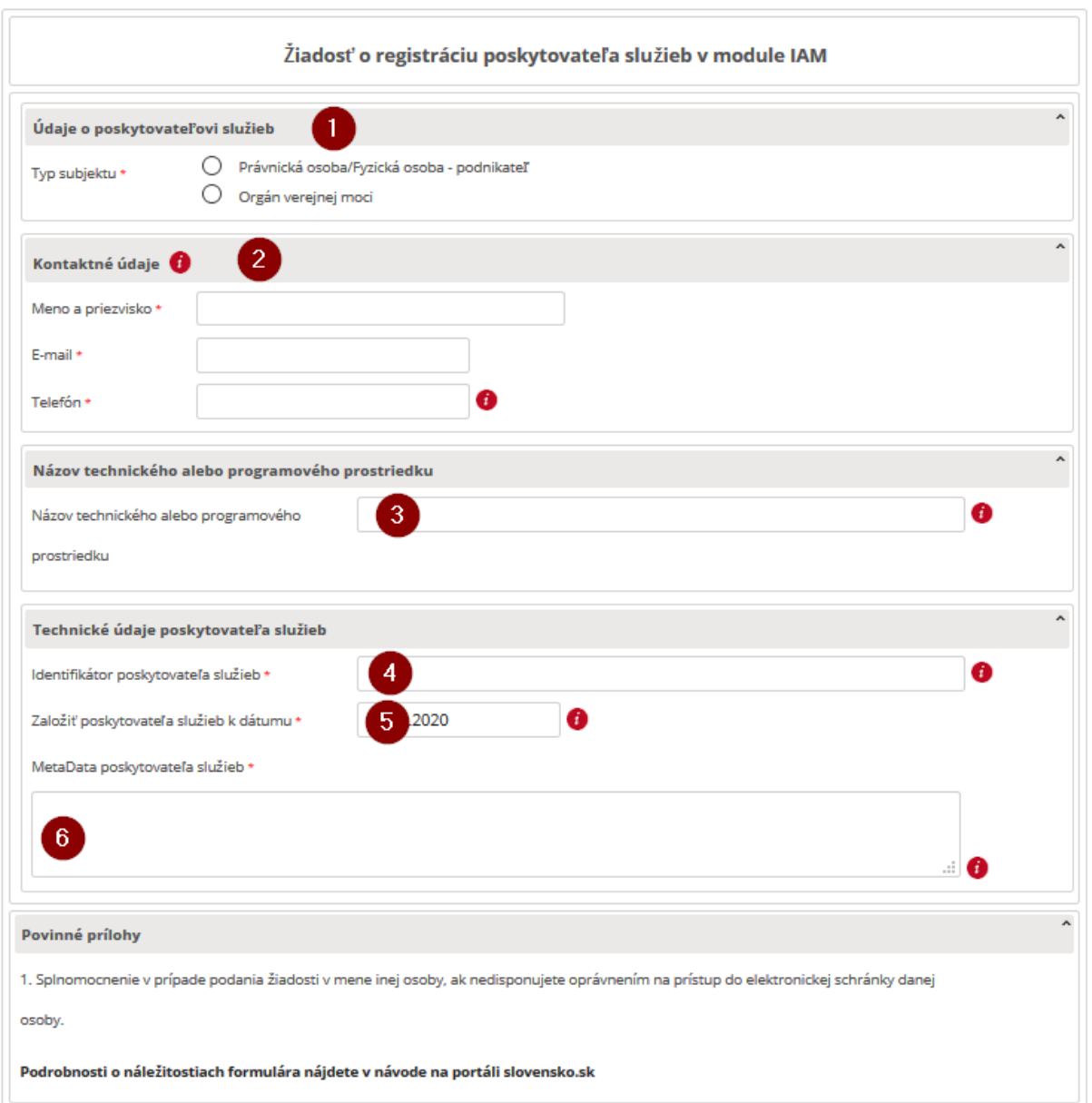

Obr. 2 - Žiadosť o registráciu poskytovateľa služieb v module IAM

### <span id="page-7-0"></span>4.1. **Inštrukcie k vyplneniu a odoslaniu žiadosti**

1. Vyberte typ subjektu. Ak ide o právnickú osobu, fyzickú osobu – podnikateľa, alebo o orgán verejnej moci, vyplňte IČO a prípadne aj SUFIX (ak bol pridelený). V prípade vypĺňania formulára po otvorení z profilu sa údaje automaticky predvyplnia. Pokiaľ zadávate údaje manuálne, je potrebné uvádzať presné údaje o poskytovateľovi, ktoré je možné získať napríklad z jeho profilu, alebo elektronickej schránky, nakoľko v prípade nesúladu niektorého z údajov voči evidovaným údajom bude žiadosť automatizovane zamietnutá a zaslaná chybová správa.

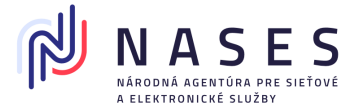

- 2. Vyplňte e-mailovú adresu, na ktorú sa budú zasielať notifikácie o blížiacej sa exspirácii certifikátu poskytovateľa služieb (30 dní, 14 dní, 7 dní, 1 deň vopred a v deň konca platnosti) a kontaktné údaje, cez ktoré sa s vami v prípadne potreby skontaktuje zodpovedný zamestnanec NASES. Tieto údaje budú dostupné pre NASES a budú sa zobrazovať aj v profile na ÚPVS, ktorý je dostupný osobám s oprávnením prístupu do elektronickej schránky poskytovateľa služieb.
- 3. Pre potreby riešenia technických problémov a z dôvodu spárovania poskytovateľa služieb s integrovaným projektom, vyplňte aj pole Názov technického alebo programového prostriedku. Uveďte názov projektu z Dohody o integračnom zámere.
- 4. Do poľa Identifikátor poskytovateľa služieb uveďte používateľ hodnotu EntityID z metadát poskytovateľa služieb.
- 5. Uveďte začiatok platnosti poskytovateľa služieb k určitému dátumu.
- 6. Do poľa Metadáta poskytovateľa služieb uveďte celý obsah súboru SAML metadát poskytovateľa služieb v BASE64 formáte. To znamená, že celý obsah validného XML súboru SAML SP metadát je potrebné zakódovať do Base64 ("Base64 with padding"). Na tento úkon existujú voľne dostupné nástroje. Hodnota vložená do poľa je môže obsahovať niekoľko tisíc znakov a bude mať po zakódovaní napríklad nasledujúci tvar (ilustračný príklad):

*PEVudGl0eURlc2NyaXB0b3IgSUQ9Il9hZDFiMGZiZi1jYWQ0LTRmZTUtYWM1OS1lZTIxMzhhNj lhZDUiIGVudGl0eUlEPSJodHRwczovL2ljby04MzExMDQ3MC5leGFtcGxlLmNvbSIgeG1sbn... ICA8L1NQU1NPRGVzY3JpcHRvcj4NCjwvRW50aXR5RGVzY3JpcHRvcj4=*

- 7. K žiadosti priložte potrebné dokumenty popísané v Metodickom usmernení č.7/2023 za účelom preukázania oprávnenia podania žiadosti žiadateľom popísané v kapitole 5.2 Oprávnený žiadateľ.
- 8. Formulár žiadosti podpíšte KEP, uznaným spôsobom autorizácie alebo zapečaťte KEPe . Ak KEP, uznaný spôsob autorizácie alebo KEPe nemáte, elektronický formulár odošlite bez nich (Obr. 3).

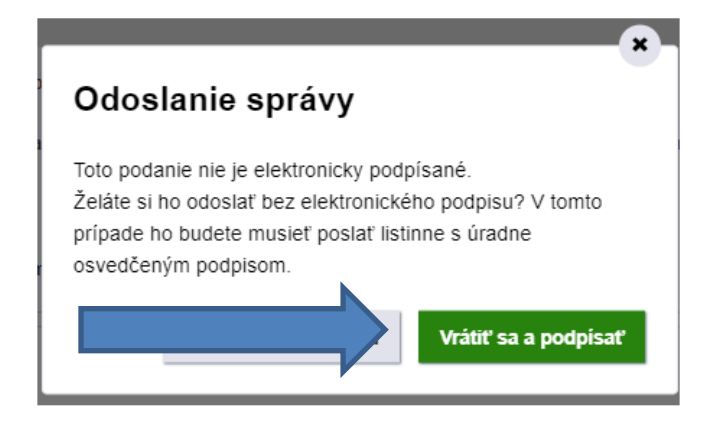

Obr. 3 – Odoslať bez podpisu alebo vrátiť sa a podpísať

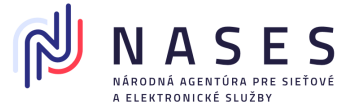

9. Ak ste formulár žiadosti nepodpísali alebo nezapečatili, stiahnite si jeho PDF vizualizáciu (Obr. 4), ktorú si vytlačte a nechajte si na nej úradne overiť podpis u notára alebo na mestskom/obecnom úrade. Žiadosť (spolu s listinným splnomocnením, ak sa vyžaduje a nezaslali ste ho v elektronickej podobe) následne zašlite na adresu Prevádzkovateľa ÚPVS.

Ak ste formulár žiadosti podpísali alebo zapečatili a potrebujete k nemu len doposlať splnomocnenie prípadne poverenie, ktoré máte iba v listinnej podobe, stiahnite si PDF vizualizáciu žiadosti (Obr. 4), ktorú si vytlačte, pripojte k nej listinné splnomocnenie a zašlite na adresu Prevádzkovateľa **UPVS.** 

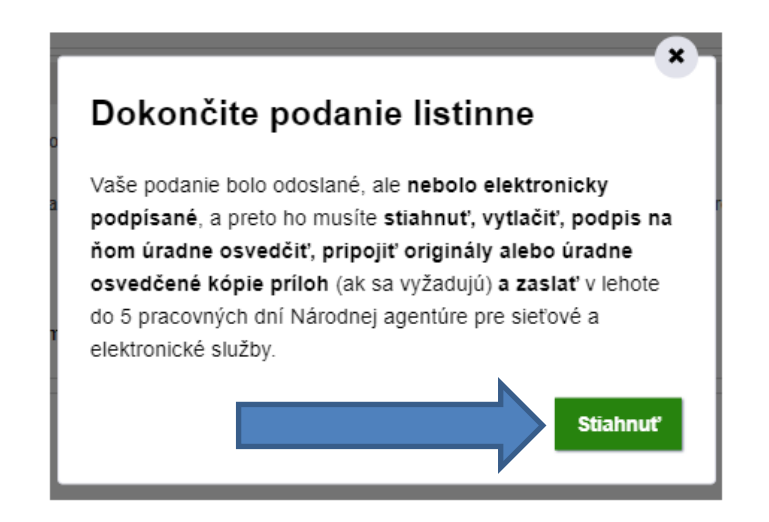

Obr. 4 – Dokončite podanie listinne

#### <span id="page-9-0"></span>**4.2. Proces spracovania žiadosti v NASES**

Žiadosti týkajúce sa Poskytovateľov služieb si vyžadujú manuálne spracovanie zodpovedným zamestnancom NASES, ktorý preveruje všetky podmienky stanovené v Metodickom usmernení č.7/2023. (Žiadateľ musí byť oprávnený a projekt musí mať ukončený integračný proces týkajúci sa Poskytovateľov služieb). Podpis elektronickej žiadosti musí byť vykonaný platným kvalifikovaným elektronickým podpisom (KEP), uznaným spôsobom autorizácie, alebo zapečatenie platnou kvalifikovanou pečaťou (KEPe).

- 1. Ak žiadosť neobsahuje KEP, uznaný spôsob autorizácie alebo KEPe, žiadosť sa spracuje manuálne zodpovedným zamestnancom NASES po doručení listinnej vizualizácie žiadosti s úradne overeným podpisom.
- 2. Ak je žiadosť podpísaná neplatným KEP, uznaným spôsobom autorizácie alebo KEPe, sa zamietne.

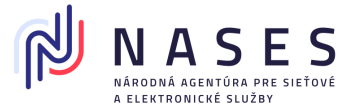

- 3. Ak žiadosť obsahuje správne údaje, metadáta a certifikáty v metadátach spĺňajúce technické náležitosti, v spracovaní sa pokračuje.
- 4. Po úspešnom spracovaní žiadosti sa žiadateľovi v deň, keď sa poskytovateľ služieb zaregistruje, zašle informačná správa o výsledku spracovania do jeho elektronickej schránky. Bližšie informácie o poskytovateľovi služieb sa zobrazia aj v sekcii "Profil", "Technické účty a certifikáty" – Poskytovatelia služieb (Service provider) (Obr. 5).

### Poskytovatelia služieb (Service provider)

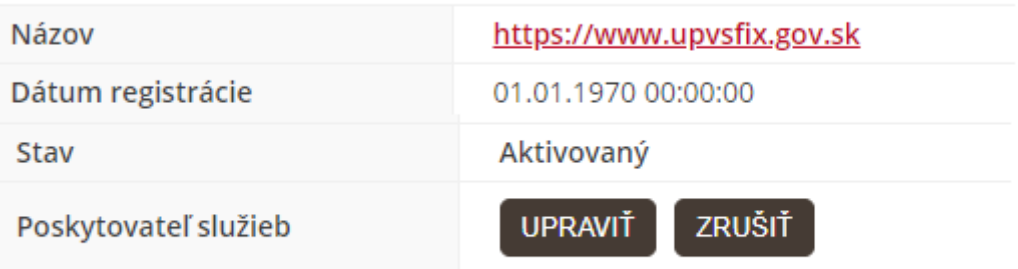

Registrácia poskytovateľa služieb (otvorí sa v novom okne)

Obr. 5 – sekcia Technické účty a certifikáty – Poskytovatelia služieb (Service provider)

5. Ak žiadosť neobsahuje KEP, uznaný spôsob autorizácie alebo KEPe z dôvodu, že žiadosť zasielate listinne úradne overenú, je potrebné napísať do poznámky danú informáciu, aby sme vedeli, že máme čakať na doručenie listinnej žiadosti s úradne overeným podpisom, v opačnom prípade bude žiadosť zamietnutá nakoľko nespĺňa potrebné náležitosti.

# <span id="page-10-0"></span>**5. Žiadosť o zmenu údajov poskytovateľa služieb v module IAM**

Žiadosť slúži na zmenu údajov poskytovateľa služieb – na zmenu metadát v prípade exspirácie certifikátu poskytovateľa služieb, na prípadnú zmenu parametrov v metadátach a na zmeny údajov poskytovateľa. Zmenou metadát sa automaticky ukončuje platnosť pôvodných metadát a certifikátov.

V prípade, ak bol poskytovateľ služieb deaktivovaný v dôsledku žiadosti o zrušenie alebo exspirácie certifikátu, je možné poskytovateľa služieb opäť aktivovať žiadosťou o zmenu údajov poskytovateľa služieb.

Žiadosť môže odoslať fyzická osoba - podnikateľ, právnická osoba alebo orgán verejnej moci.

Žiadosť sa nachádza **po prihlásení** sa na portáli slovensko.sk v sekcii "Profil", "Technické účty a certifikáty" - Poskytovatelia služieb (Service provider) cez tlačidlo "Upraviť" (Obr. 6).

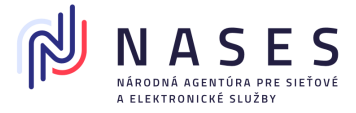

# Poskytovatelia služieb (Service provider)

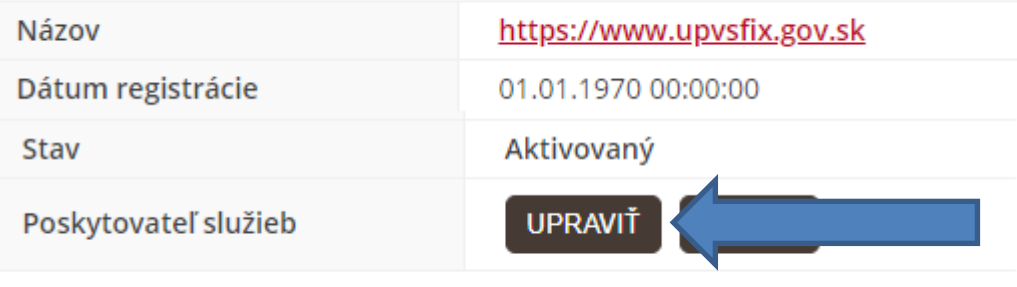

Registrácia poskytovateľa služieb (otvorí sa v novom okne)

Obr. 6 – sekcia Technické účty a certifikáty Poskytovatelia služieb (Service provider) cez tlačidlo "Upraviť"

Žiadosť je možné vyhľadať aj v sekcii "Nájsť službu", avšak v takom prípade sa v žiadosti nepredvyplnia údaje z profilu prihlásenej identity.

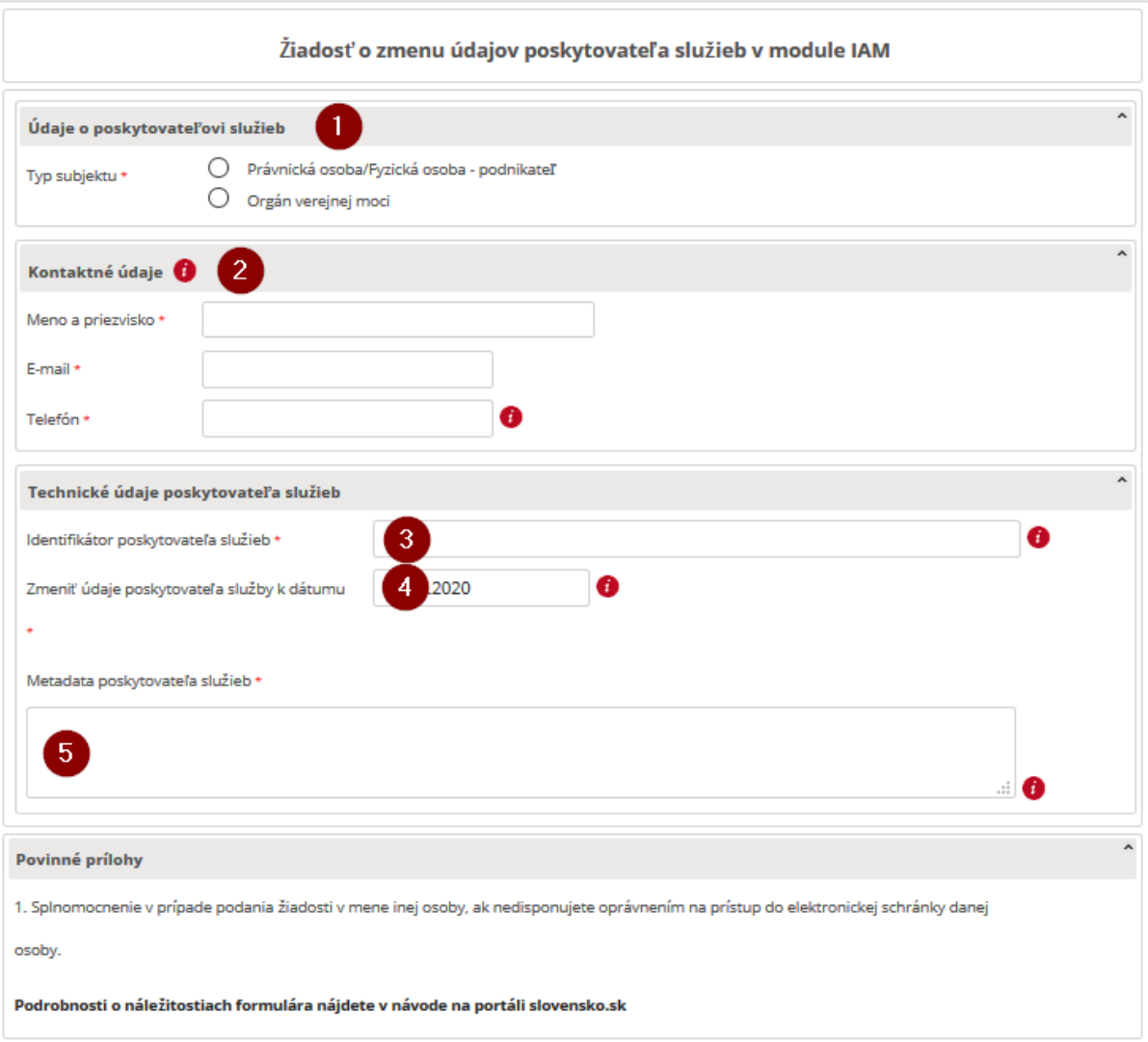

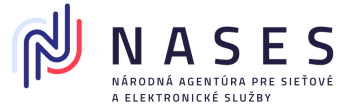

#### Obr. 7 - Žiadosť o zmenu údajov poskytovateľa služieb v module IAM

Žiadosť musí spĺňať podmienky stanovené v Metodickom usmernení č.7/2023. (Žiadateľ musí byť oprávnený a projekt musí mať ukončený integračný proces týkajúci sa Poskytovateľov služieb).

#### <span id="page-12-0"></span>**5.1. Inštrukcie k vyplneniu a odoslaniu žiadosti**

- 1. Vyberte typ subjektu. Ak ide o právnickú osobu, fyzickú osobu podnikateľa alebo o orgán verejnej moci, vyplňte IČO a prípadne aj SUFIX (ak bol pridelený). V prípade vypĺňania formulára po otvorení z profilu sa údaje automaticky predvyplnia. Pokiaľ zadávate údaje manuálne, je potrebné uvádzať presné údaje o poskytovateľovi služieb, ktoré je možné získať napríklad z jeho profilu alebo elektronickej schránky, nakoľko v prípade nesúladu niektorého z údajov voči evidovaným údajom bude žiadosť automatizovane zamietnutá a zaslaná chybová správa.
- 2. Vyplňte e-mailovú adresu, na ktoré sa budú zasielať notifikácie o blížiacej sa exspirácii certifikátu (30 dní, 14 dní, 7 dní, 1 deň vopred a v deň konca platnosti) a kontaktné údaje, cez ktoré sa s vami v prípadne potreby skontaktuje zodpovedný zamestnanec NASES.
- 3. Do poľa Identifikátor poskytovateľa služieb uveďte používateľ hodnotu EntityID z metadát poskytovateľa služieb.
- 4. Uveďte začiatok platnosti zmeny poskytovateľa služieb k určitému dátumu.
- 5. Do poľa Metadáta poskytovateľa služieb uveďte celý obsah súboru so SAML metadátami poskytovateľa služieb v BASE64 formáte. To znamená, že celý obsah validného XML súboru SAML SP metadát je potrebné zakódovať do Base64 ("Base64 with padding"). Na tento úkon existujú voľne dostupné nástroje. Hodnota vložená do poľa je môže obsahovať niekoľko tisíc znakov a bude mať po zakódovaní napríklad nasledujúci tvar (ilustračný príklad): *PEVudGl0eURlc2NyaXB0b3IgSUQ9Il9hZDFiMGZiZi1jYWQ0LTRmZTUtYWM1OS1lZTIxMzhhNj lhZDUiIGVudGl0eUlEPSJodHRwczovL2ljby04MzExMDQ3MC5leGFtcGxlLmNvbSIgeG1sbn ... ICA8L1NQU1NPRGVzY3JpcHRvcj4NCjwvRW50aXR5RGVzY3JpcHRvcj4=*
- 6. K žiadosti priložte potrebné dokumenty popísané v Metodickom usmernení č.7/2023 za účelom preukázania oprávnenia podania žiadosti žiadateľom.
- 7. Formulár žiadosti podpíšte KEP, potvrďte uznaným spôsobom autorizácie alebo zapečaťte KEPe. Ak KEP, uznaný spôsob autorizácie alebo KEPe nemáte, elektronický formulár odošlite bez nich (Obr. 8).

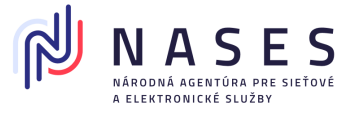

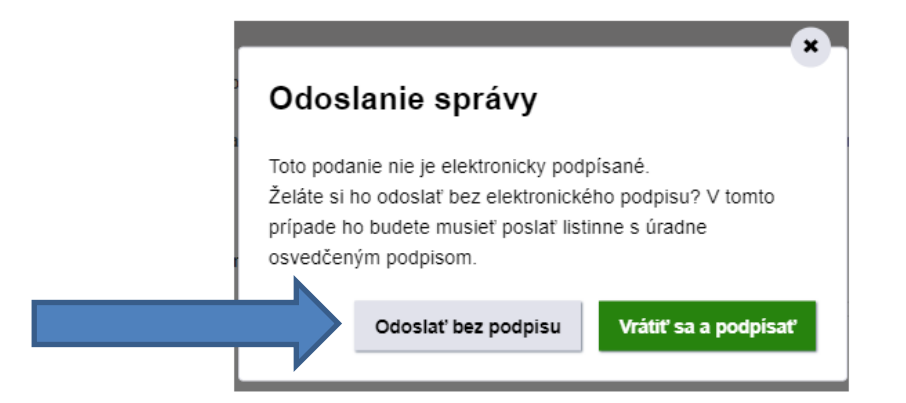

Obr. 8 – Odoslať bez podpisu alebo vrátiť sa a podpísať

8. Ak ste formulár žiadosti nepodpísali alebo nezapečatili, stiahnite si jeho PDF vizualizáciu (Obr. 9), ktorú si vytlačte a nechajte si na nej úradne overiť podpis u notára alebo na mestskom/obecnom úrade. Žiadosť (spolu s listinným splnomocnením, ak sa vyžaduje a nezaslali ste ho v elektronickej podobe) následne zašlite na adresu Prevádzkovateľa ÚPVS.

Ak ste formulár žiadosti podpísali alebo zapečatili a potrebujete k nemu len doposlať splnomocnenie, ktoré máte iba v listinnej podobe, stiahnite si PDF vizualizáciu žiadosti (Obr. 9), ktorú si vytlačte, pripojte k nej listinné splnomocnenie a zašlite na adresu Prevádzkovateľa ÚPVS.

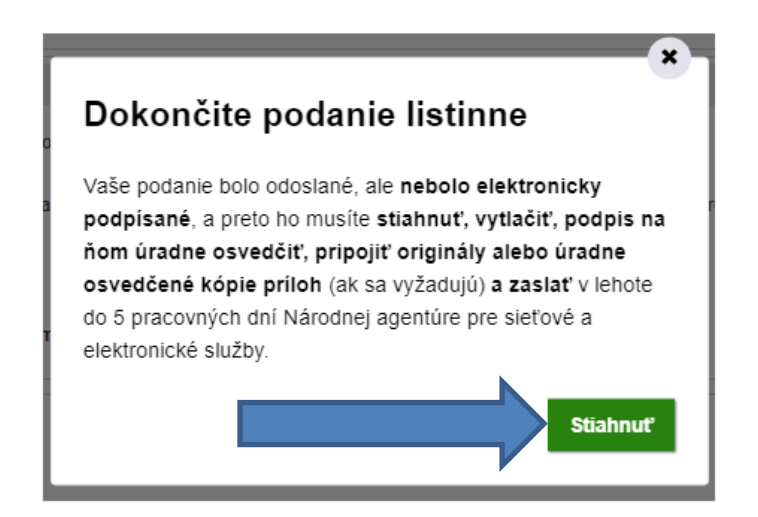

Obr. 9 – Dokončite podanie listinne

**Poznámka:** Proces spracovania sa riadi rovnakými pravidlami ako v prípade vyššie uvedenej Žiadosti o registráciu poskytovateľa služieb v module IAM (viď. kapitola 2.1).

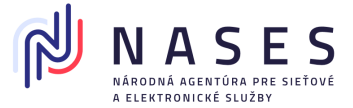

# <span id="page-14-0"></span>**6. Žiadosť o zrušenie poskytovateľa služieb v module IAM**

Žiadosťou o zrušenie poskytovateľa služieb dochádza iba k jeho deaktivácii, nie k trvalému zrušeniu. Poskytovateľa služieb je možné v budúcnosti opäť aktivovať využitím žiadosti o zmenu údajov poskytovateľa služby a registráciou nových metadát. Žiadosť môže odoslať fyzická osoba podnikateľ, právnická osoba alebo orgán verejnej moci a slúži k zneplatneniu, resp. zrušeniu poskytovateľa služieb.

Žiadosť sa nachádza **po prihlásení** sa na portáli slovensko.sk v sekcii "Profil", "Technické účty a certifikáty" - Poskytovatelia služieb (Service provider) cez tlačidlo "Zrušiť" (Obr. 10).

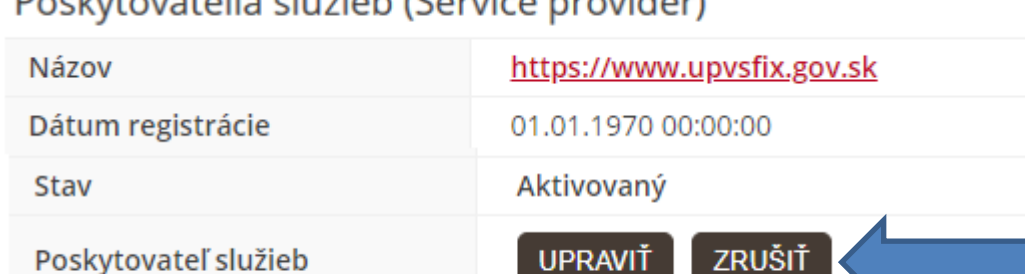

UPRAVIT

zrusi

## Dockytovatelia clužieb (Cenvice provider)

Registrácia poskytovateľa služieb (otvorí sa v novom okne)

Obr. 10 – sekcia Technické účty a certifikáty – Poskytovatelia služieb (Service provider) cez tlačidlo "Zrušiť"

Žiadosť je možné vyhľadať aj v sekcii "Nájsť službu", avšak v takom prípade sa v žiadosti nepredvyplnia údaje z profilu prihlásenej identity.

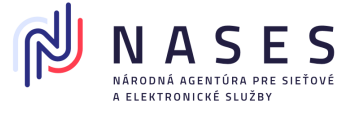

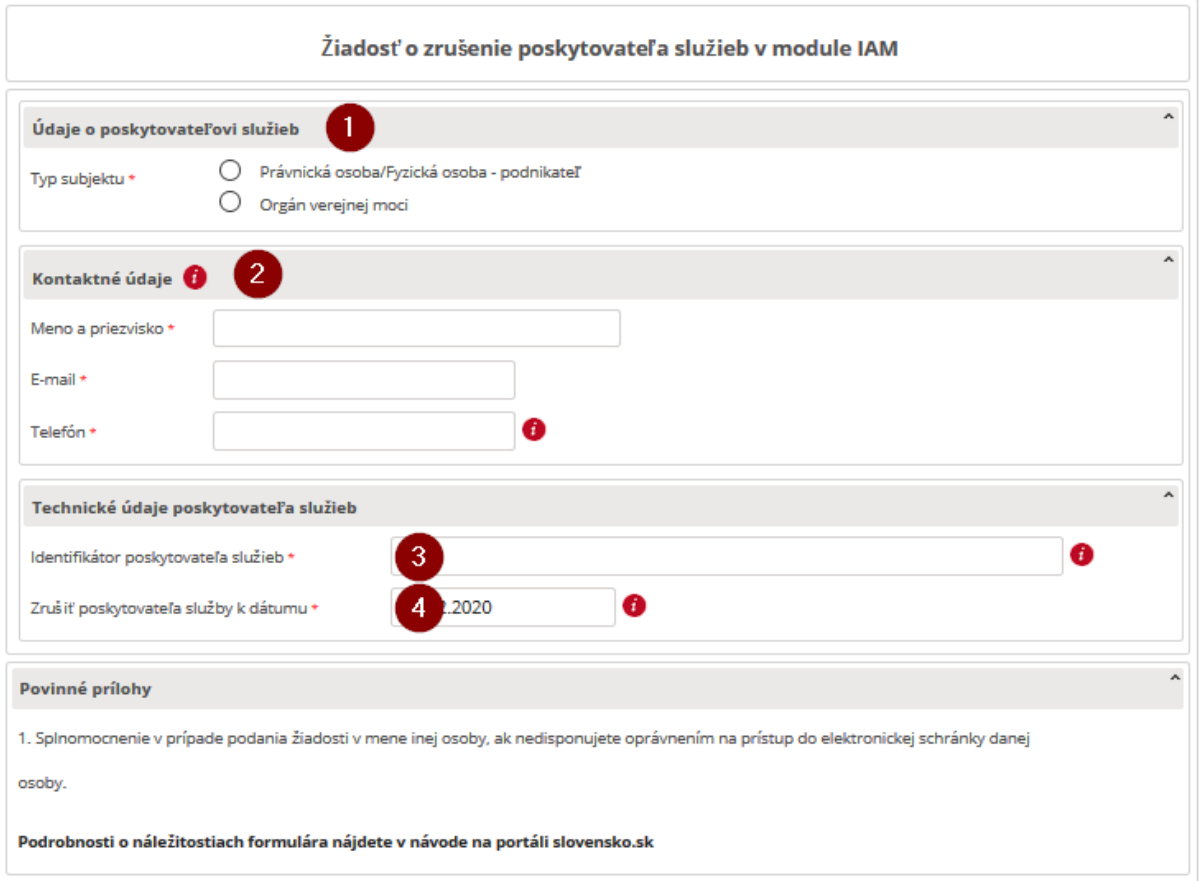

Obr. 11 - Žiadosť o zrušenie poskytovateľa služieb v module IAM

Žiadosť musí spĺňať podmienky stanovené v Metodickom usmernení č.7/2023. (Žiadateľ musí byť oprávnený a projekt musí mať ukončený integračný proces týkajúci sa Poskytovateľov služieb).

### <span id="page-15-0"></span>**6.1. Inštrukcie k vyplneniu a odoslaniu žiadosti**

- 1. Vyberte typ subjektu. Ak ide o právnickú osobu, fyzickú osobu podnikateľa, alebo o orgán verejnej moci, vyplňte IČO a prípadne aj SUFIX (ak bol pridelený). V prípade vypĺňania formulára po otvorení z profilu sa údaje automaticky predvyplnia. Pokiaľ zadávate údaje manuálne, je potrebné uvádzať presné údaje o poskytovateľovi služieb, ktoré je možné získať napríklad z jeho profilu alebo elektronickej schránky, nakoľko v prípade nesúladu niektorého z údajov voči evidovaným údajom bude žiadosť automatizovane zamietnutá a zaslaná chybová správa.
- 2. Vyplňte kontaktné údaje, cez ktoré sa s vami v prípadne potreby skontaktuje zodpovedný zamestnanec NASES.

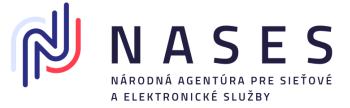

- 3. Do poľa Identifikátor poskytovateľa služieb uveďte hodnotu EntityID z metadát poskytovateľa služieb.
- 4. Uveďte začiatok platnosti deaktivácie poskytovateľa služieb k určitému dátumu.
- 5. K žiadosti priložte prílohy
	- splnomocnenie iba ak vypĺňate žiadosť za inú osobu (poskytovateľa služieb) a žiadosť neodosielate priamo z jeho elektronickej schránky. Splnomocnenie musí byť v elektronickej podobe podpísané kvalifikovaným elektronickým podpisom (KEP), uznaným spôsobom autorizácie alebo zapečatené kvalifikovanou elektronickou pečaťou (KEPe) splnomocniteľa s pripojenou kvalifikovanou časovou pečiatkou, alebo v elektronickej podobe zaručene konvertované z listinnej podoby splnomocnenia alebo ho zašlite až následne v listinnej podobe s úradne overeným podpisom splnomocniteľa.
- 6. Formulár žiadosti podpíšte KEP, uznaným spôsobom autorizácie alebo zapečaťte KEPe. Ak KEP, uznaný spôsob autorizácie alebo KEPe nemáte, elektronický formulár odošlite bez nich (Obr. 12).

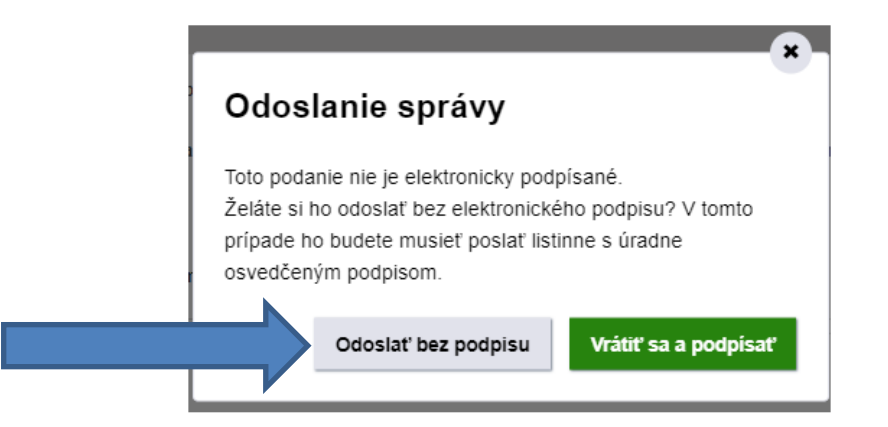

Obr. 12 – Odoslať bez podpisu alebo vrátiť sa a podpísať

- 7. Ak ste formulár žiadosti nepodpísali alebo nezapečatili, stiahnite si jeho PDF vizualizáciu (Obr. 13), ktorú si vytlačte a nechajte si na nej úradne overiť podpis u notára, alebo na mestskom/obecnom úrade. Žiadosť (spolu s listinným splnomocnením, ak sa vyžaduje a nezaslali ste ho v elektronickej podobe) následne zašlite na adresu Prevádzkovateľa ÚPVS.
- 8. Ak ste formulár žiadosti podpísali alebo zapečatili a potrebujete k nemu len doposlať splnomocnenie, ktoré máte iba v listinnej podobe, stiahnite si PDF vizualizáciu žiadosti (Obr. 13), ktorú si vytlačte, pripojte k nej listinné splnomocnenie a zašlite na adresu Prevádzkovateľa ÚPVS.

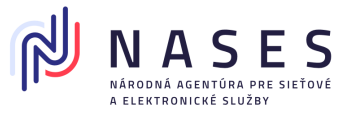

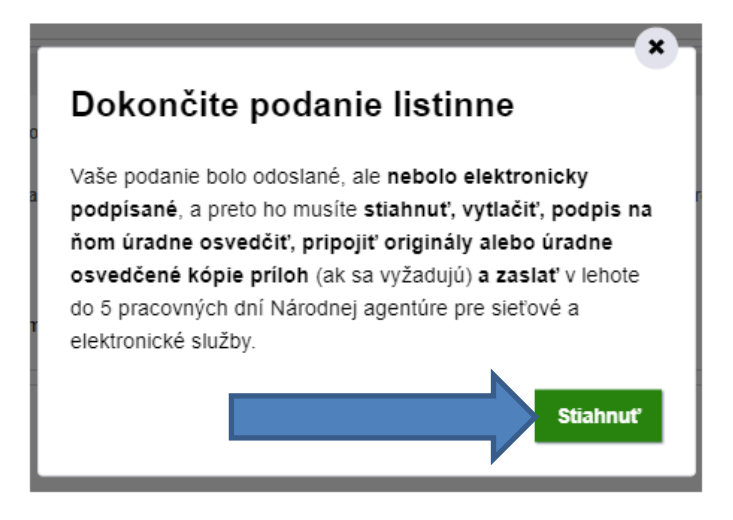

Obr. 13 – Dokončite podanie listinne

**Poznámka:** Proces spracovania sa riadi rovnakými pravidlami ako v prípade vyššie uvedenej Žiadosti o registráciu poskytovateľa služieb v module IAM (viď. kapitola 2.1).

# <span id="page-17-0"></span>**7. Môj profil**

V sekcii Môj profil v časti Technické účty a certifikáty používateľ vidí zoznam svojich Poskytovateľov služieb a na nich naviazané certifikáty.

V zozname sú zobrazené základné informácie o poskytovateľoch služieb ako sú

- názov (EntityID),
- dátum registrácie,
- stav (Aktivovaný / Deaktivovaný) a
- tlačidlá na zobrazenie elektronických služieb na správu poskytovateľa služieb (zmenu údajov alebo zrušenie poskytovateľa služieb).

Stav poskytovateľa služieb reprezentuje:

- Aktivovaný poskytovateľ služieb je zaregistrovaný, certifikáty v jeho metadátach sú platné a je ho možné používať na prihlasovanie (WebSSO),
- Deaktivovaný poskytovateľ služieb bol zrušený na základe požiadavky vlastníka alebo platnosť certifikátov v jeho metadátach exspirovala. (V prípade deaktivácie je možné poskytovateľa služieb opäť aktivovať žiadosťou o zmenu údajov poskytovateľa služieb).

Kliknutím na Názov poskytovateľa služieb sa zobrazí stránka s detailom poskytovateľa služieb.

Všetky výstupy sú automaticky zoraďované podľa dátumu registrácie od najnovších po najstaršie.

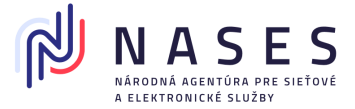

### <span id="page-18-0"></span>7.1. **Detail poskytovateľa služieb**

V sekcii "Profil", "Technické účty a certifikáty" sa po kliknutí na konkrétny názov poskytovateľa služieb (napr. https://www.upvsfix.gov.sk) dostanete na jeho detail, kde sa nachádzajú podrobnejšie informácie (Obr. 14).

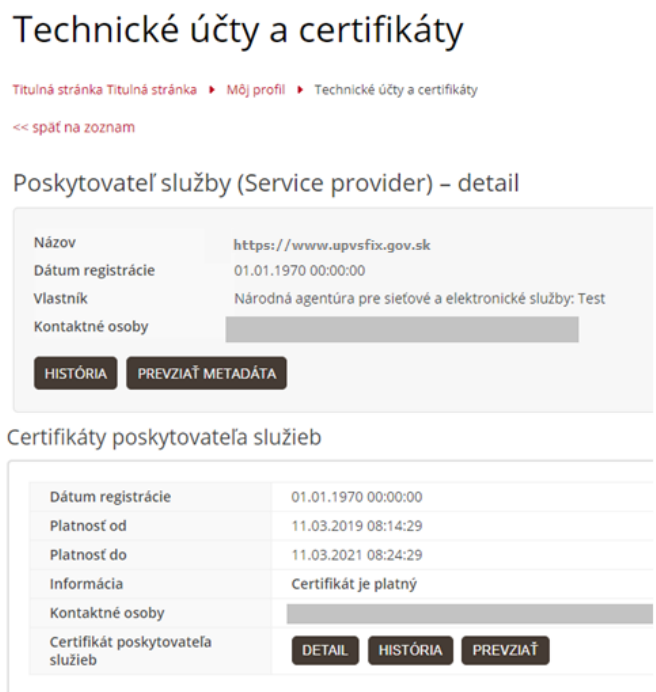

Obr. 14 – Detail poskytovateľa služieb

V detaile poskytovateľa služieb sú používateľovi zobrazené základné informácie

- Názov poskytovateľa služieb,
- Dátum registrácie,
- Vlastník poskytovateľa služieb
- Kontaktné osoby naviazané na vlastníka a certifikáty poskytovateľa služieb,
- Metadáta poskytovateľa služieb.

Zároveň sú zobrazované aj informácie o certifikátoch z metadát daného poskytovateľa služieb s ich

- Dátumom registrácie,
- Dátumami začiatku a konca platnosti uvedenými v certifikáte,

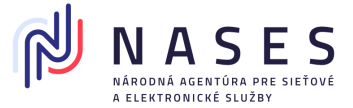

- Informáciou o aktuálnej platnosti certifikátu (Platný / Zrušený (v prípade deaktívácie SP príde k zrušeniu platnosti) / Exspirovaný),
- Kontaktnými osobami naviazanými na certifikát poskytovateľa služieb.

Používateľovi sa po kliknutí na tlačidlo:

- História zobrazí zoznam zmien na poskytovateľovi služieb alebo certifikáte,
- Detail v časti certifikáty poskytovateľa služieb zobrazia údaje certifikátu, ako sú sériové číslo, digitálny odtlačok a DN,
- Prevziať umožní prevziať predmetný certifikát poskytovateľa služieb.

### <span id="page-19-0"></span>7.2. **Potvrdzujúce správy, chybové správy a notifikácie**

Nižšie nájdete príklady potvrdzujúcich správ, chybových správ a notifikácií, s ktorými sa v procese spracovania žiadosti v súvislosti s evidenciou poskytovateľa služieb (servis provider) stretnete.

Zasielanie notifikácií do elektronickej schránky a na e-mailovú adresu nie je možné vypnúť. V žiadosti je možné uviesť vždy len jednu e-mailovú adresu. V súčasnosti nie je podporované zasielanie notifikácií na viaceré adresy.

Príklad správy potvrdzujúcej prijatie žiadosti na spracovanie (Obr. 15).

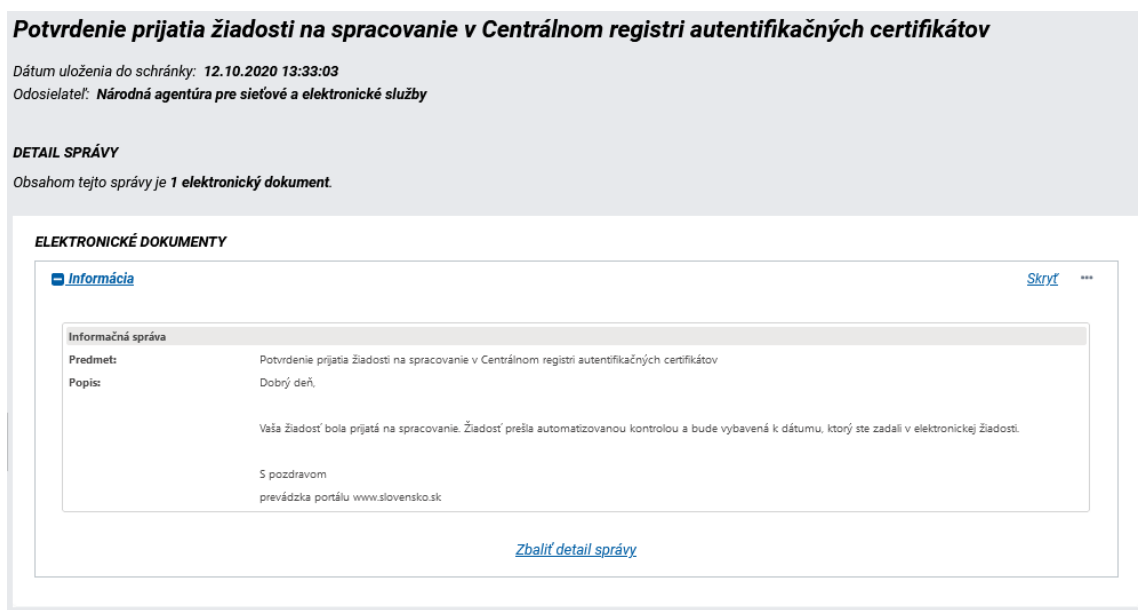

Obr. 15 – Potvrdenie prijatia žiadosti na spracovanie v Centrálnom registri autentifikačných certifikátov

Príklad správy potvrdzujúcej úspešné spracovanie žiadosti (Obr. 16).

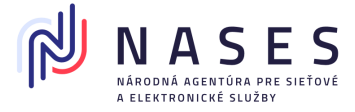

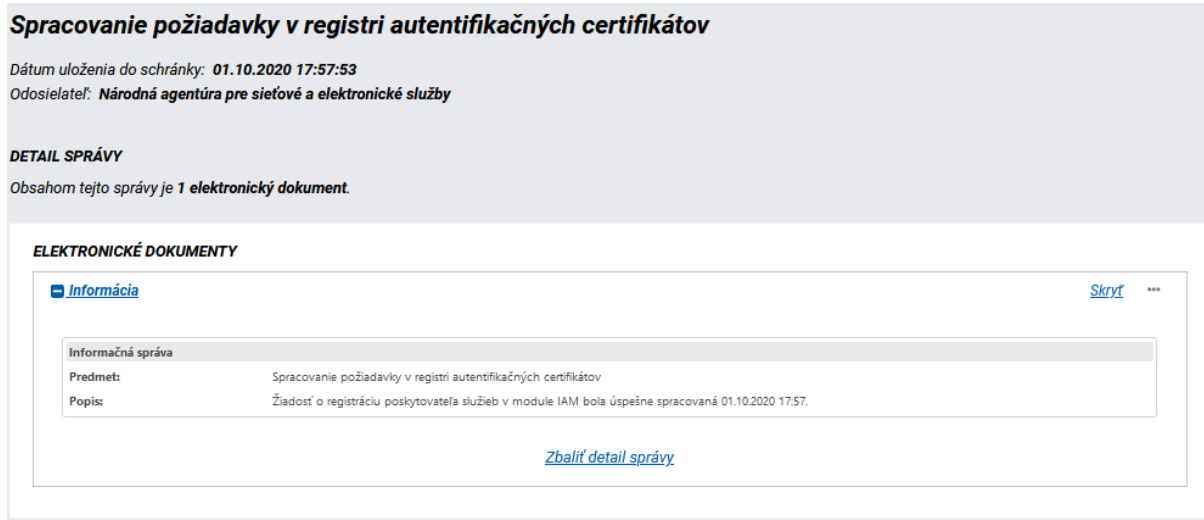

Obr. 16 – Spracovanie požiadavky v registri autentifikačných certifikátov

Príklad chybovej správy s uvedením dôvodu, prečo nebola žiadosť úspešne spracovaná (Obr. 17).

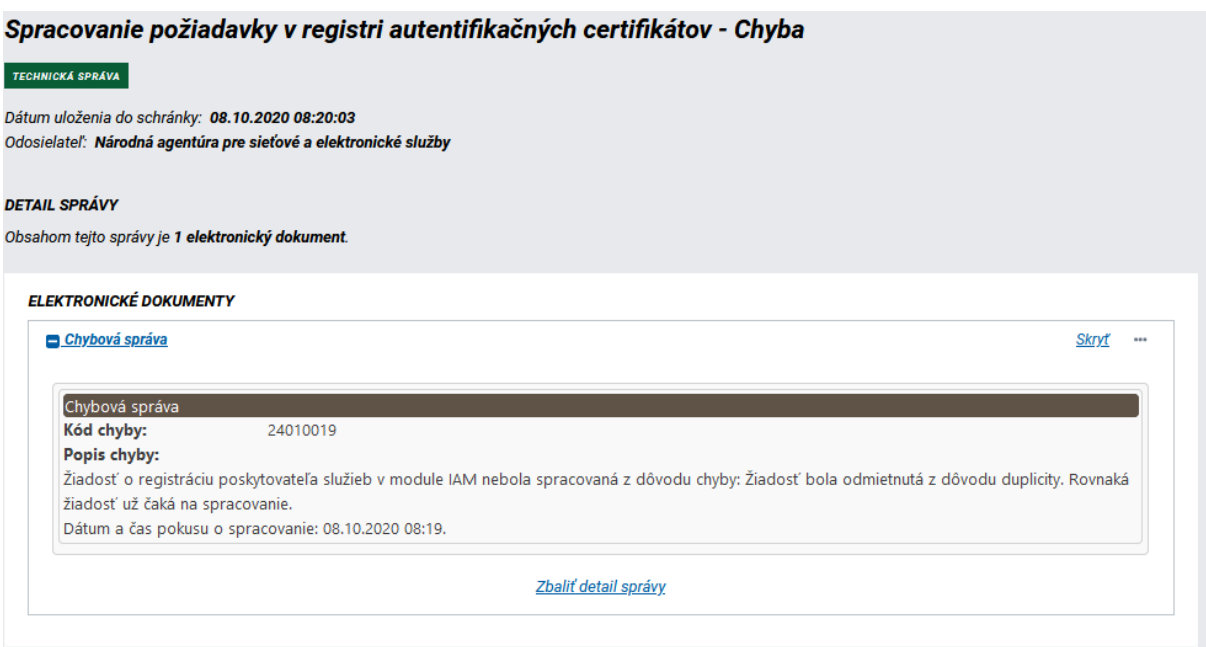

Obr. 17 – Spracovanie požiadavky v registri autentifikačných certifikátov – Chyba

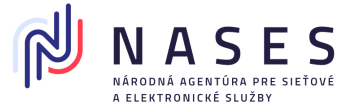

Príklad notifikačnej správy informujúcej o blížiacom sa konci platnosti certifikátu (Obr. 18). Notifikačné správy sa zasielajú 30 dní, 14 dní, 7 dní, 1 deň pred koncom platnosti a aj v deň samotnej exspirácie certifikátu.

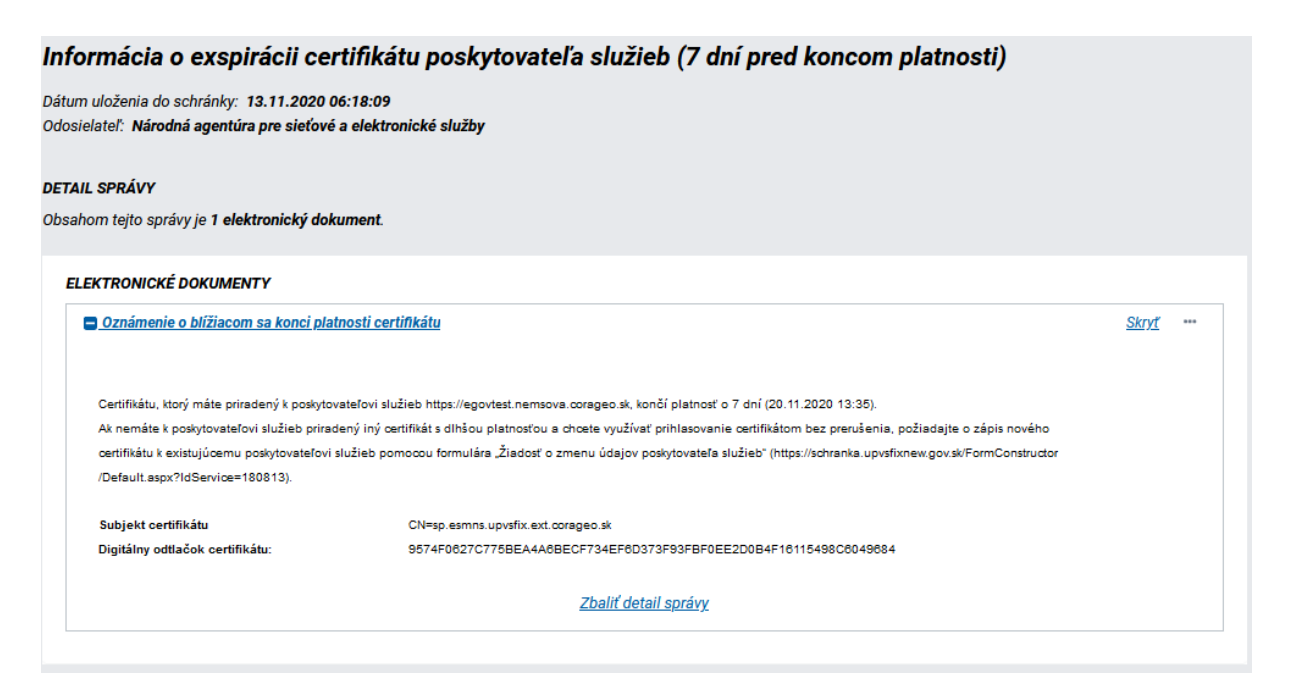

Obr. 18 – Informácia o exspirácii certifikátu poskytovateľa služieb (7 dní pred koncom platnosti)